## <新規申請>PC・スマートフォン画面 <新規申請>携帯画面  $\begin{array}{|c|c|c|c|}\hline \multicolumn{1}{|c|}{\mathbf{m}} & \multicolumn{1}{|c|}{\mathbf{m}} \\ \hline \multicolumn{1}{|c|}{\mathbf{m}} & \multicolumn{1}{|c|}{\mathbf{m}} & \multicolumn{1}{|c|}{\mathbf{m}} \\ \hline \multicolumn{1}{|c|}{\mathbf{m}} & \multicolumn{1}{|c|}{\mathbf{m}} & \multicolumn{1}{|c|}{\mathbf{m}} \\ \hline \multicolumn{1}{|c|}{\mathbf{m}} & \multicolumn{1}{|c|}{\mathbf{m}} & \multicolumn{1}{|c|}{\mathbf$ Hot ConPass<br>ログイン  $\bigodot$ D ▼ A d | @ HotConPass保護者... × | 6 ☆ 競 ファイル(F) 編集(E) 表示(V) お気に入り(A) ツール(T) ヘルプ(H) **HotConPass** ログインID、パスワードを入力してくだ ログインID バスワード ログイン ログインID、バスワードを入力してください。 ログイン ログインID | リセット **パスワード** Copyright (c) JTB Communication<br><u>Design, Inc. All rights reserved.</u> ▶ ログイン Copyright (c) JTB Communication Design, Inc. All rights reserved. Hot ConPass<br>メニュー一覧 個人ID:9010-TEST001<br>氏名:テスト生徒1 メールアドレス登録・確認・変更  $\begin{array}{c|c|c|c|c} \hline \multicolumn{3}{c|}{\mathbf{m}} & \multicolumn{3}{c|}{\mathbf{m}} & \multicolumn{3}{c|}{\mathbf{m}} & \multicolumn{3}{c|}{\mathbf{m}} & \multicolumn{3}{c|}{\mathbf{m}} & \multicolumn{3}{c|}{\mathbf{m}} & \multicolumn{3}{c|}{\mathbf{m}} & \multicolumn{3}{c|}{\mathbf{m}} & \multicolumn{3}{c|}{\mathbf{m}} & \multicolumn{3}{c|}{\mathbf{m}} & \multicolumn{3}{c|}{\mathbf{m}} & \multicolumn{3}{c|}{\mathbf{m$ お知らせメール履歴一覧  $\left( \left. \left. \bullet \right) \circledast \right)$  $\rho - \triangle C$  e HotConPass  $x$  <br>  $h \star \$ 欠席、遅刻・早退 申請 ファイル(F) 編集(E) 表示(V) お気に入り(A) ツール(T) ヘルプ(H) HotConPass FALID : 9010-TEST001 登下校履歴 ログアウト テストメール受信 ▶メニュー一覧に戻る メニュー一覧 バスワード変更 メールが届かない方は、「テストメール<br>受信」からメールの受信確認を行ってく<br>ださい。 メールアドレス登録・確認・変更 メールアドレスの新規登録や変更・削除ができます。 過去に送信されたお知らせメールの確認ができます。<br>(過去30日分) お知らせメール履歴一覧 ※ 本システムの運用に関するお問い合<br>わせは塾/学校まで連絡お願いします。 欠席、遅刻·早退申請 欠席や遅刻の申請を行うことができます。

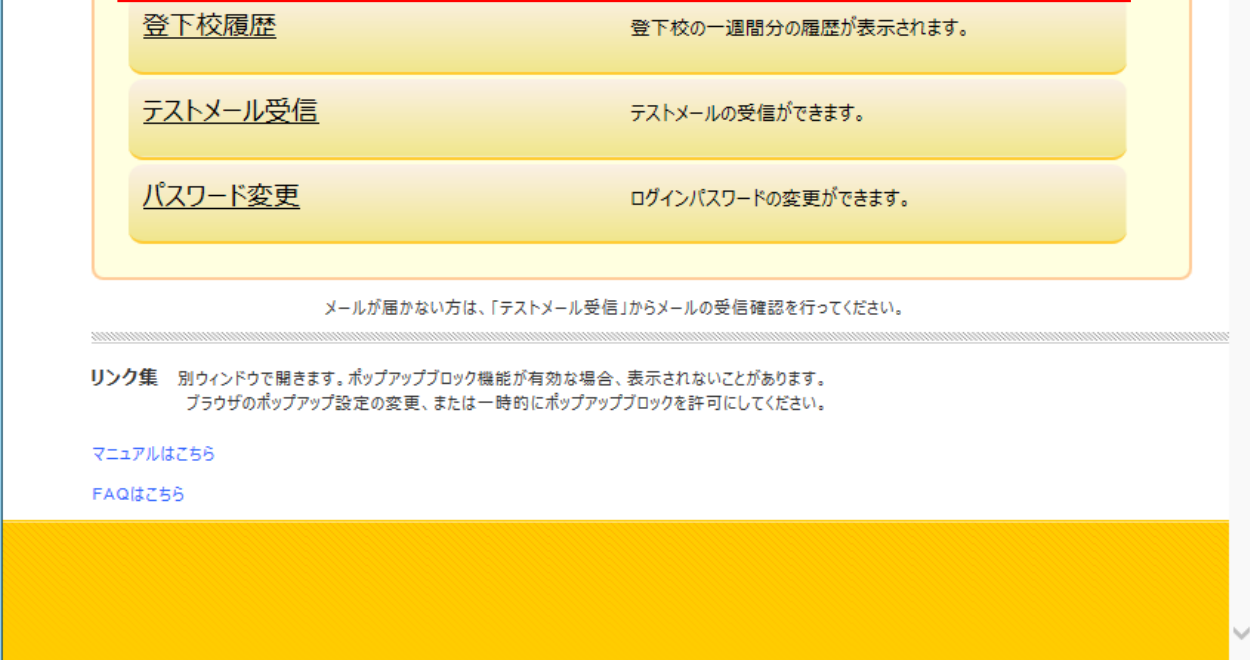

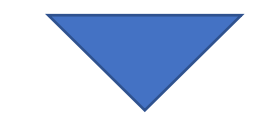

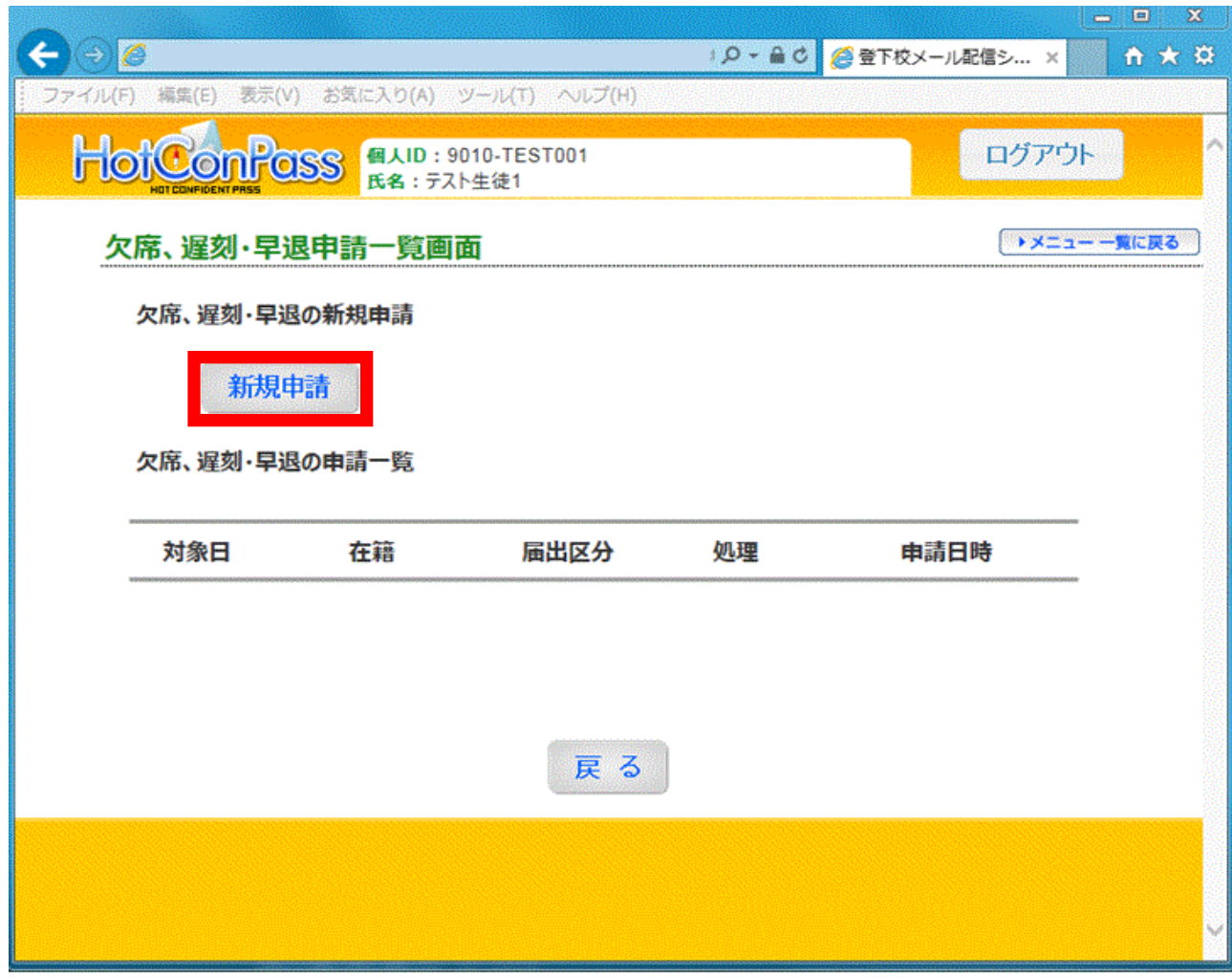

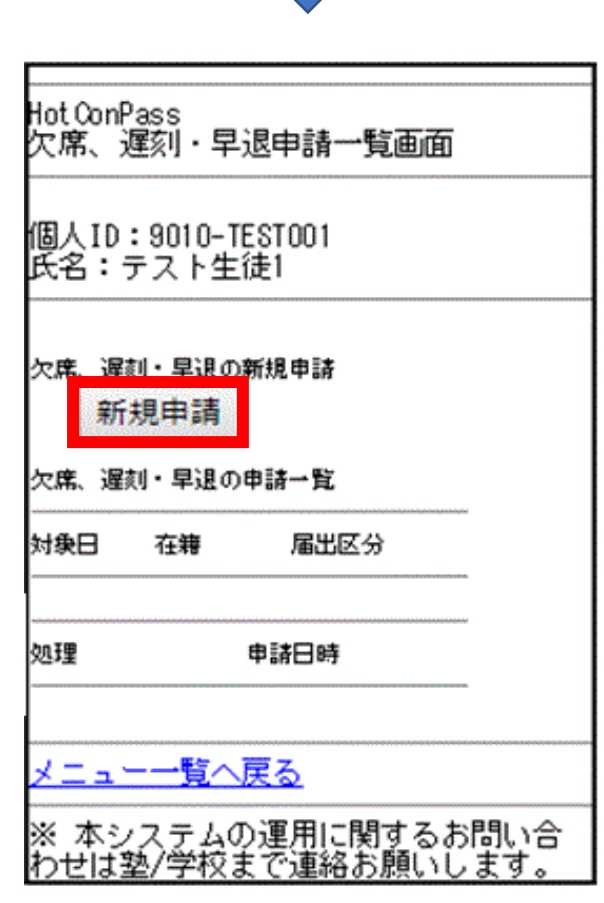

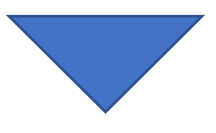

## 【操作マニュアル】 保護者様専用サイト 欠席、遅刻・早退申請

|HotConPass保護者様専用サイト「**https://www.conpass.jtb.ne.jp/user/」**をブラウザの「アドレス」入力欄に入力して下さい。 QRコードコード対応の端末の場合はこちら→

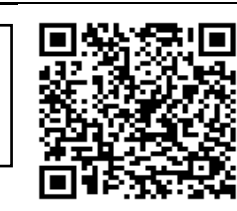

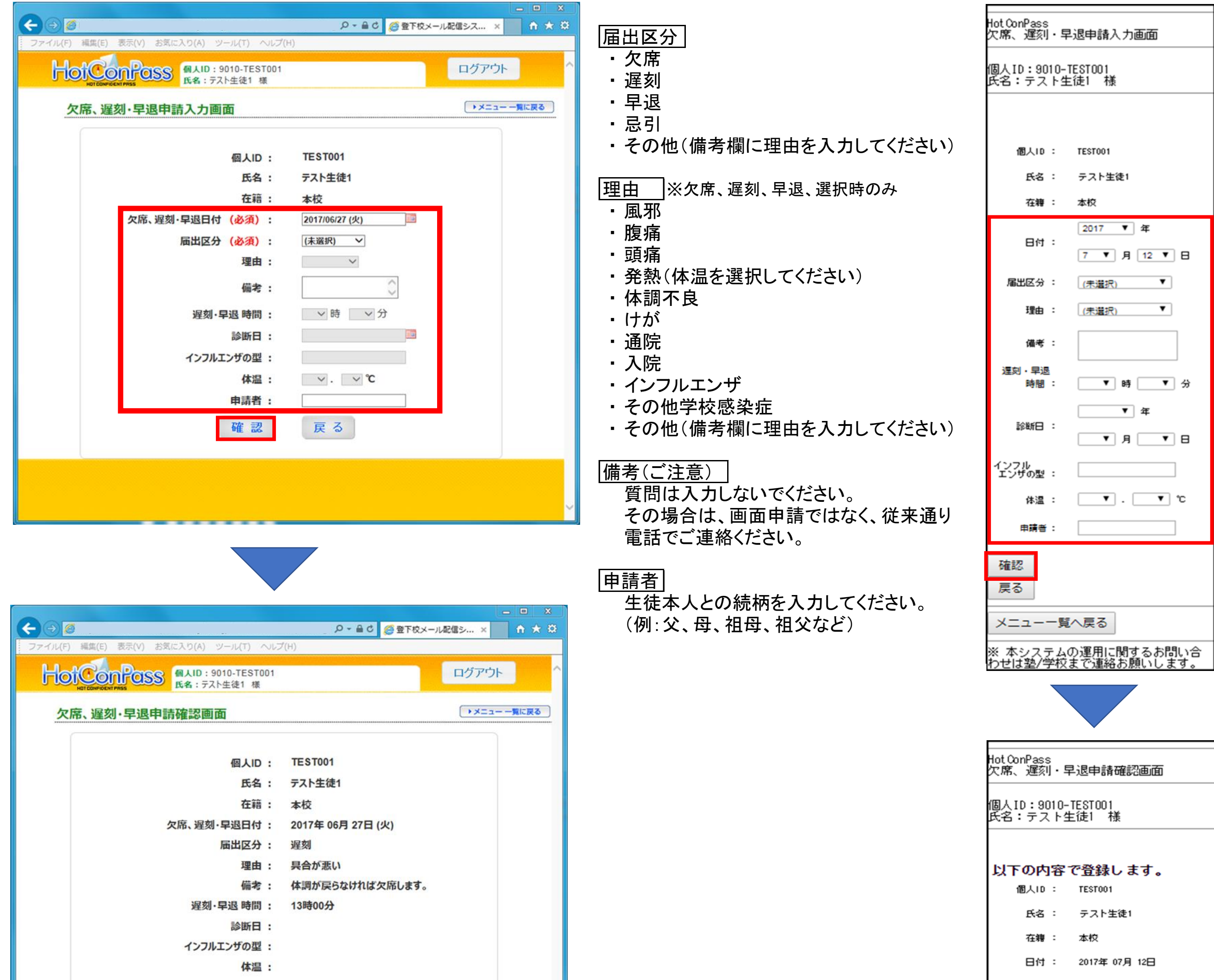

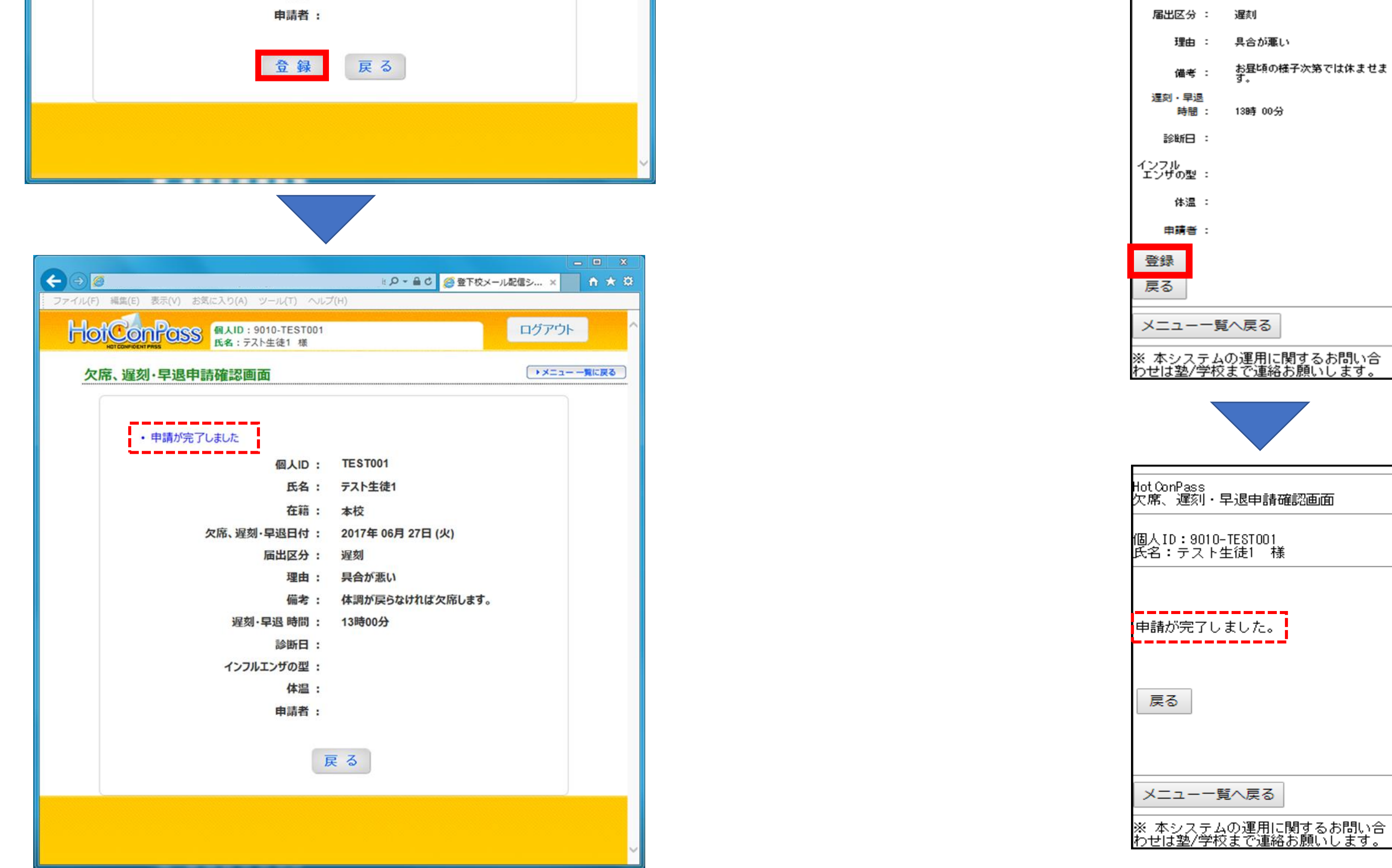

確認画面で「登録ボタン」を押すと、受付完了メールを送信します。 ※送信先は、緊急お知らせメールに登録してあるメールアドレス全てになります。(但し、配信停止になっているメールアドレスは除く) ※メール本文には、申請した全ての内容が表示されます。

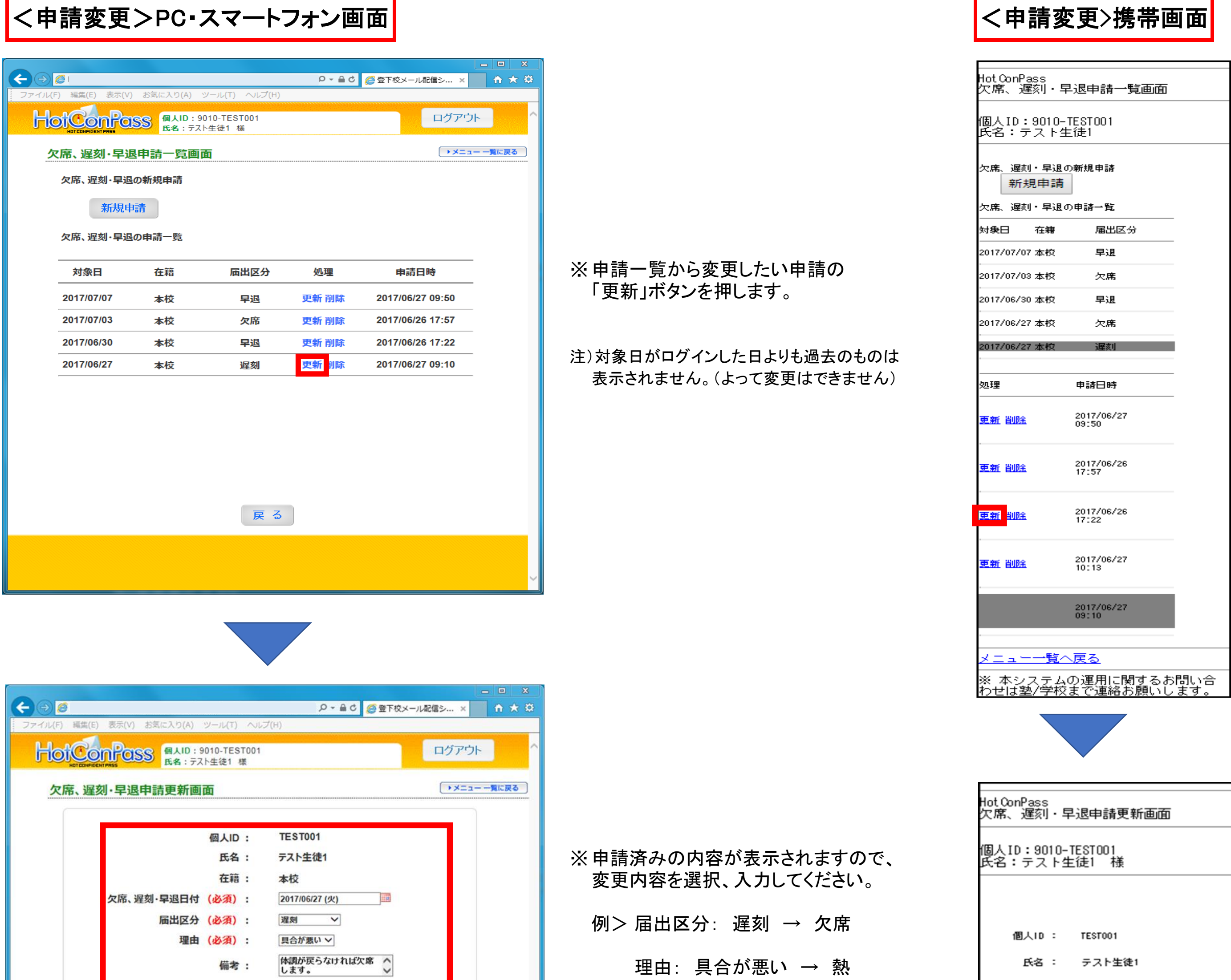

体温: →37.6 $^{\circ}$ C

※ 備考について(ご注意)

質問は入力しないでください。

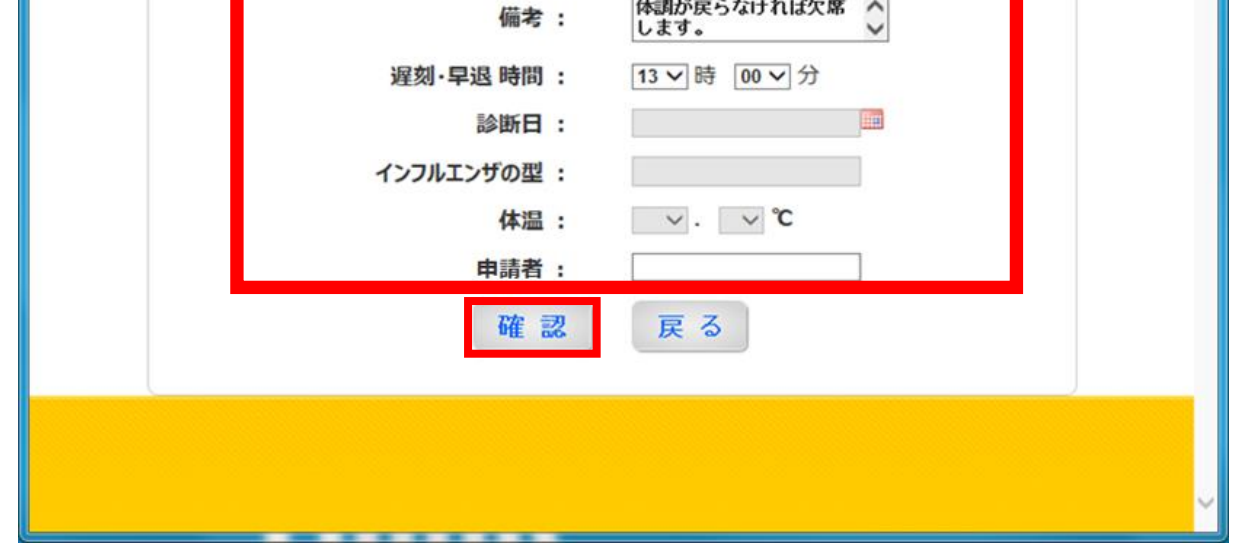

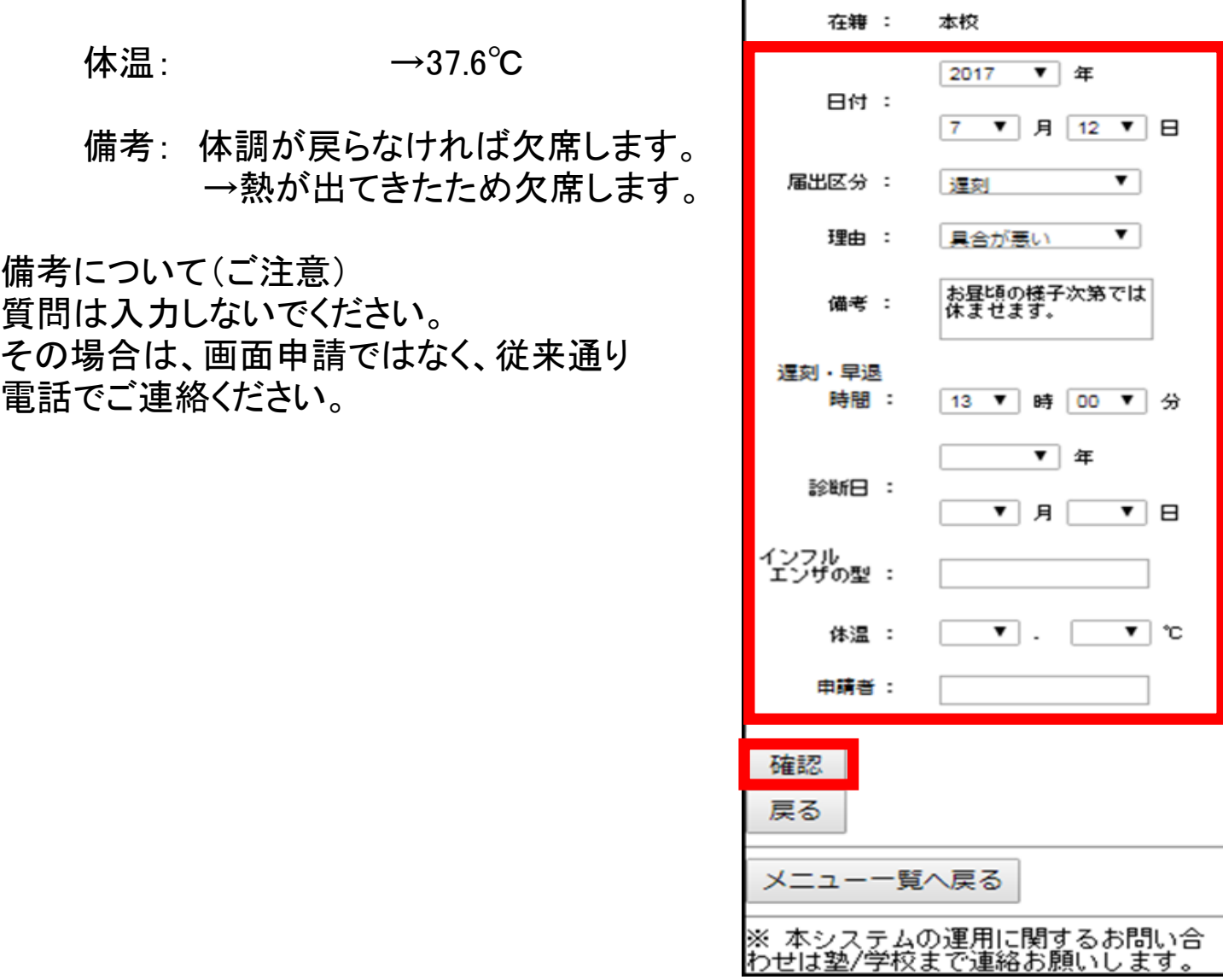

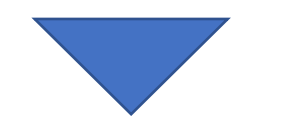

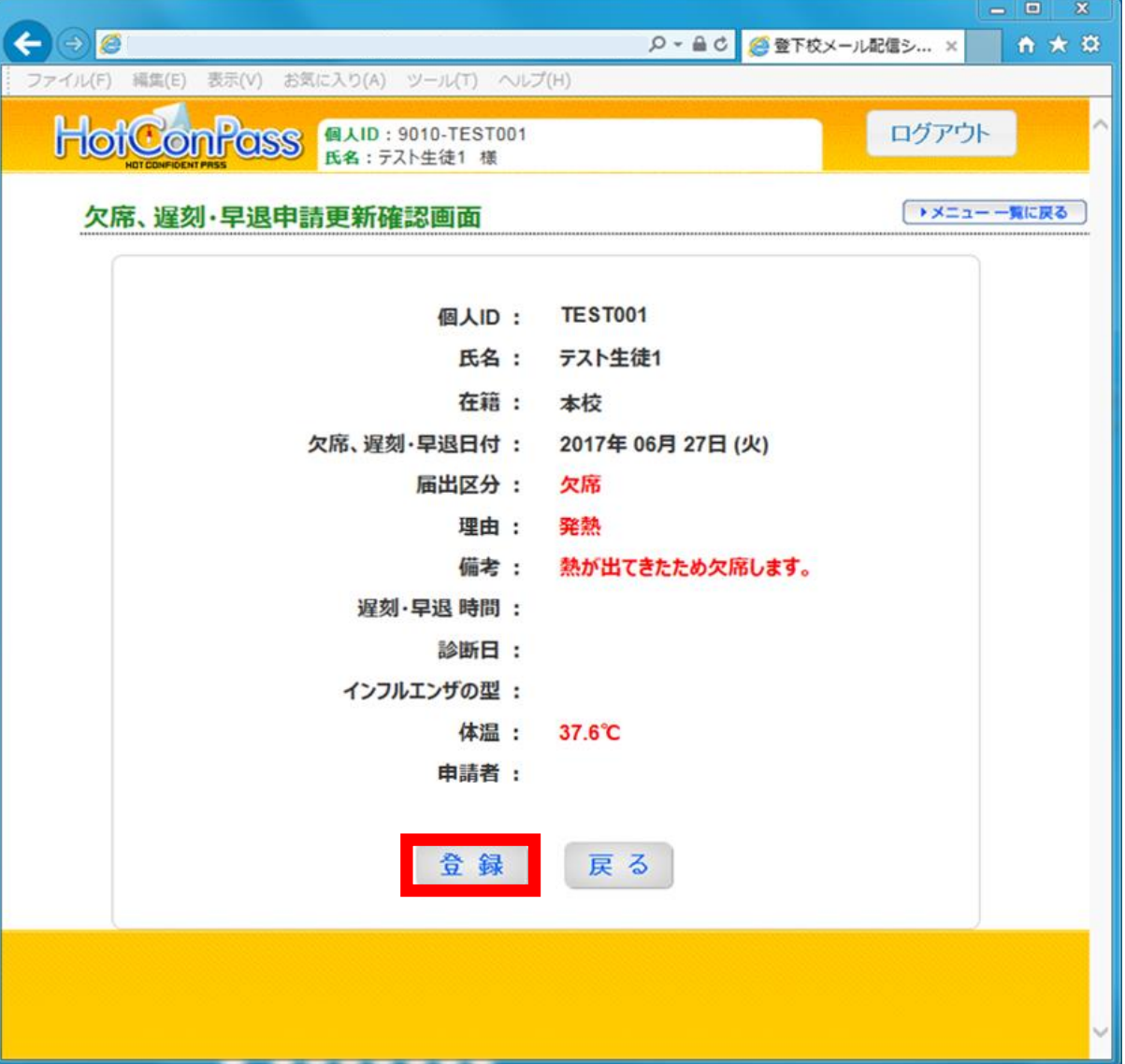

電話でご連絡ください。

※送信先は、緊急お知らせメールに登録してあるメールアドレス全てになります。(但し、配信停止になっているメールアドレスは除く) ※メール本文には、変更した申請内容が全て表示されます。 v1.04 181226

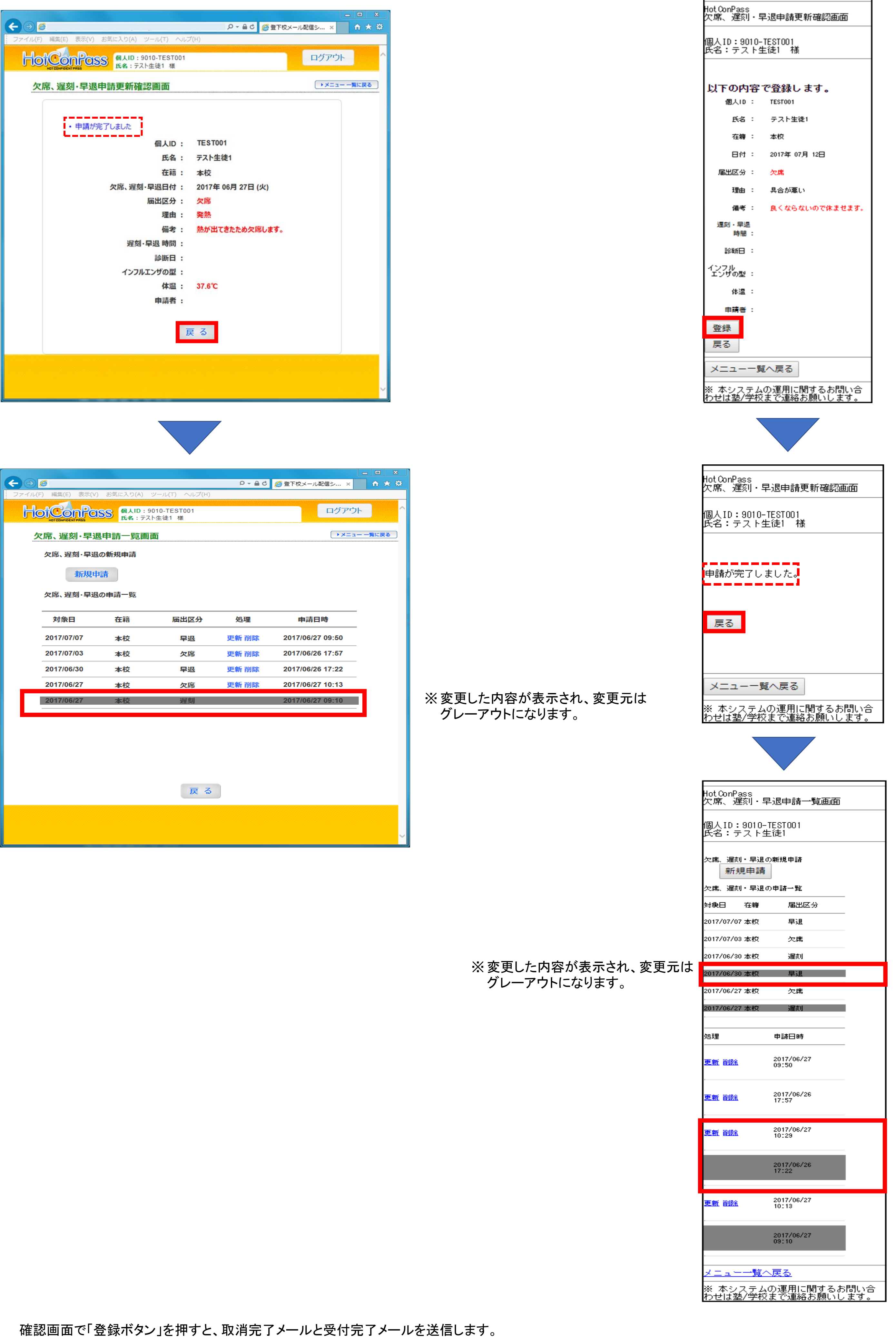

![](_page_3_Figure_2.jpeg)

![](_page_4_Picture_245.jpeg)

## <申請変更>PC・スマートフォン画面 <申請取消>携帯画面  $\bigodot$ D - A C 2登下校メール配信シ... × 6 命 ★ 税 HotConPass<br>欠席、遅刻・早退申請一覧画面 ファイル(F) 編集(E) 表示(V) お気に入り(A) ツール(T) HotConPass RAID: 9010-TEST001 ログアウト 個人ID:9010-TEST001<br>氏名:テスト生徒1 様 ● メニュー 一覧に戻る 欠席、遅刻・早退申請一覧画面 欠席、遅刻・早退の新規申請 新規申請 欠席、遅刻・早退の新規申請 欠席、遅刻・早退の申請一覧 新規申請 ※申請一覧から取り下げたい申請の 対象日 在籍 届出区分 処理 申請日時 欠席、遅刻・早退の申請一覧 「削除」ボタンを押します。 2017/07/07 本校 早退 更新 削除 2017/06/27 09:50 対象日 在籍 届出区分 2017/07/03 2017/06/26 17:57 本校 欠席 更新削除 更新削除 2017/06/30 本校 遅刻 2017/06/27 10:29 2017/07/31 本校 欠席 2017/06/30 本校 2017/06/26 17:22 早退 注)対象日がログインした日よりも過去のものは 2017/06/27 本校 欠席 更新 削除 2017/06/27 10:13 2017/07/20 本校 欠席 表示されません。(よって削除はできません) 処理 申請日時 2017/07/12 削除 更新 11:38 戻る 2017/07/12<br>11:37 削除 更新 メニュー一覧へ戻る ※ 本システムの運用に関するお問い合<br>わせは塾/学校まで連絡お願いします。  $\bigodot$ **■★★** | Q - 4 C | 2 登下校メール配信シ... × 編集(E) 表示(V) お気に HotConPoss RAID : 9010-TEST001 ログアウト 欠席、遅刻·早退申請一覧画面 ● メニュー 一覧に戻る 欠席、遅刻・早退の新規申請 HotConPass<br>欠席、遅刻・早退申請削除確認画面 新規申請 欠席、遅刻・早退の申請一覧 個人ID:9010-TESTOO1<br>氏名:テスト生徒1 様 対象日 在籍 届出区分 処理 申請日時 2017/07/07 本校 早退 更新 削除 2017/06/27 09:50 対象の欠席、遅刻・早退申請を削除しま<br>す。一度削除すると元に戻すことはでき<br><mark>ません。</mark>よろしいですか? 2017/07/03 2017/06/26 17:57 本校 欠席 更新 削除  $2710:29$ 2017/06/3 web ページからのメッセージ **ALCOHOL: RIGHT**  $2617:22$ 2017/06/3 27 10:13 2017/06/2 原る

ダイアログメッセージ画面で「OKボタン」を押すと、取消完了メールを送信します。 ※送信先は、緊急お知らせメールに登録してあるメールアドレス全てになります。(但し、配信停止になっているメールアドレスは除く) ※メール本文には、取り消しをした申請内容が表示されます。